## **Návod na vzdálený přístup do elektronických zdrojů z domova (platný pro Ebsco Discovery)**

## **Krok 1**

Na stránkách Vědecké kniho [vny UJEP v](http://knihovna.ujep.cz/index.php/informacni-zdroje-vk/elektronicke-zdroje)yužívejte pro hledání článků přímo widget Ebsco Discovery, který naleznete na stránce knihovny v pravém horním rohu (viz obrázek).

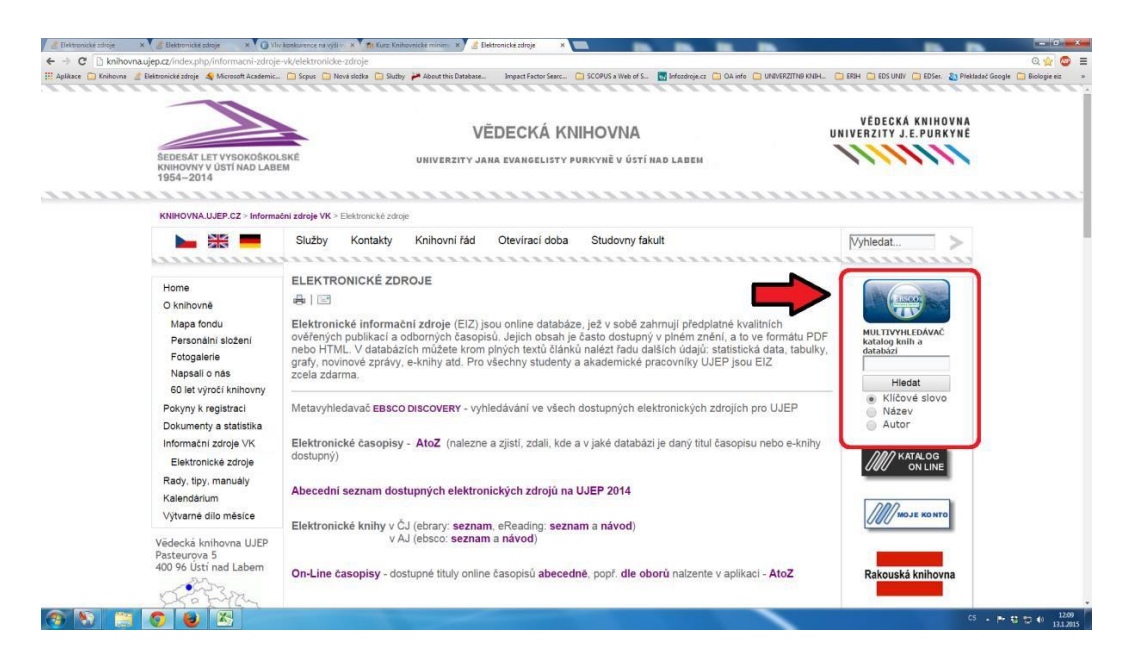

## **Krok 2**

Při vyhledávání ve zdrojích pomocí Discovery postupujte totožně jako při běžném vyhledávání, kdy jste v síti UJEP, ale pozor, pokud budete chtít zobrazit dostupný plný text, systém Vás vyzve k autorizaci/přihlášení (viz podobný obrázek níže).

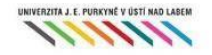

## Univerzita Jana Evangelisty Purkyně v Ústí nad Labem

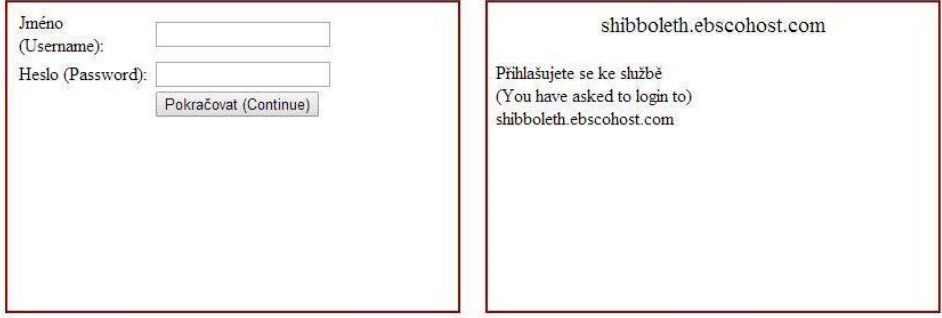

Změna hesla/Password change

Požadované **jméno** (Username) a **heslo** (Password) je totožné s údaji, které zadáváte do studentského konta **STAG**. Po zadání přihlašovacích údajů Vám již nic nebude bránit v zobrazení plných textů.

V případě nejasností nebo jakéhokoliv dotazu ohledně elektronických zdrojů se můžete obrátit na **[jiri.masek@ujep.cz](mailto:jiri.masek@ujep.cz) nebo na tel. 475 286 013.**